# **Filterregeln im 1&1 Webmailer einrichten**

# **Hier erfahren Sie, wie Sie Filteregeln im 1&1 Webmailer 2.0 erstellen.**

Mit Filtern können Sie Ihre E--Mails an Hand vordefinierter Kriterien automatisch bei Erhalt z.B. in bestimmte Ordner verschieben.

#### **Schritt 1**

Loggen Sie sich in Ihren 1&1 Webmailer ein.

#### **Schritt 2**

Klicken Sie auf das Menü-Symbol und dann auf Symbol **Einstellungen bearbeiten** .

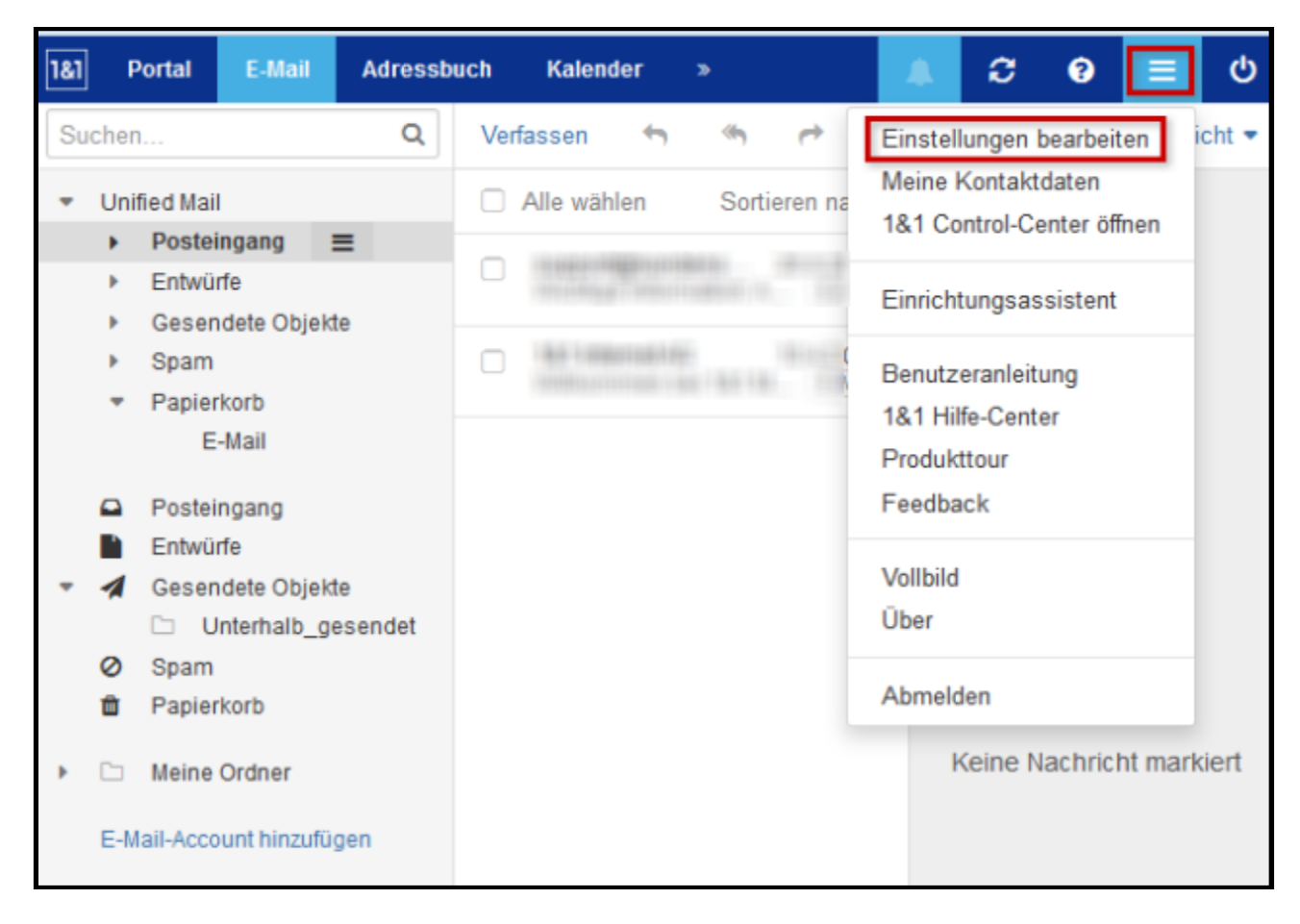

Einstellungen bearbeiten

Klicken Sie unter **Filterregeln** (A) auf **Neue Regel hinzufügen** (B).

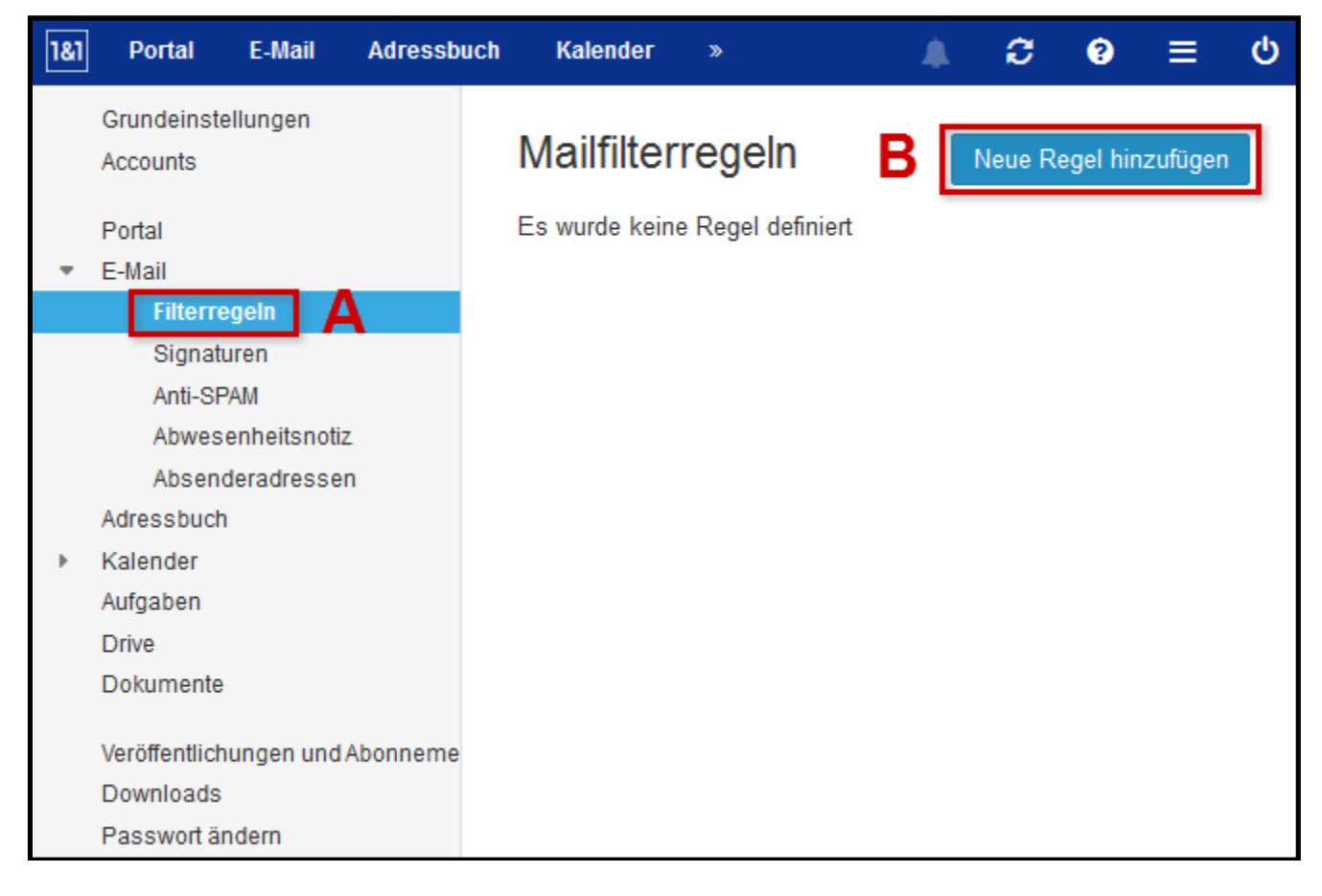

#### Regel hinzufügen

Bitte beachten Sie:

Diese Regel gilt für alle Nachrichten. Fügen Sie eine Bedienung hinzu, um bestimmte Regel zu beschränken

In diesem Beispiel sollen alle E E-Mails, die das Wort "Protokoll" im Betreff enthalten, in den Ordner "Protokolle" verschoben werden. Exploration Nachrichten. Fügen Sie eine Bedienung hinzu, um diese Regel auf<br>chränken<br>en alle E-Mails, die das Wort "Protokoll" im Betreff enthalten, in der<br>schoben werden.<br>Namen "Protokolle" ein. Mails,

Geben Sie einen Regel-Namen "Protokolle" ein.

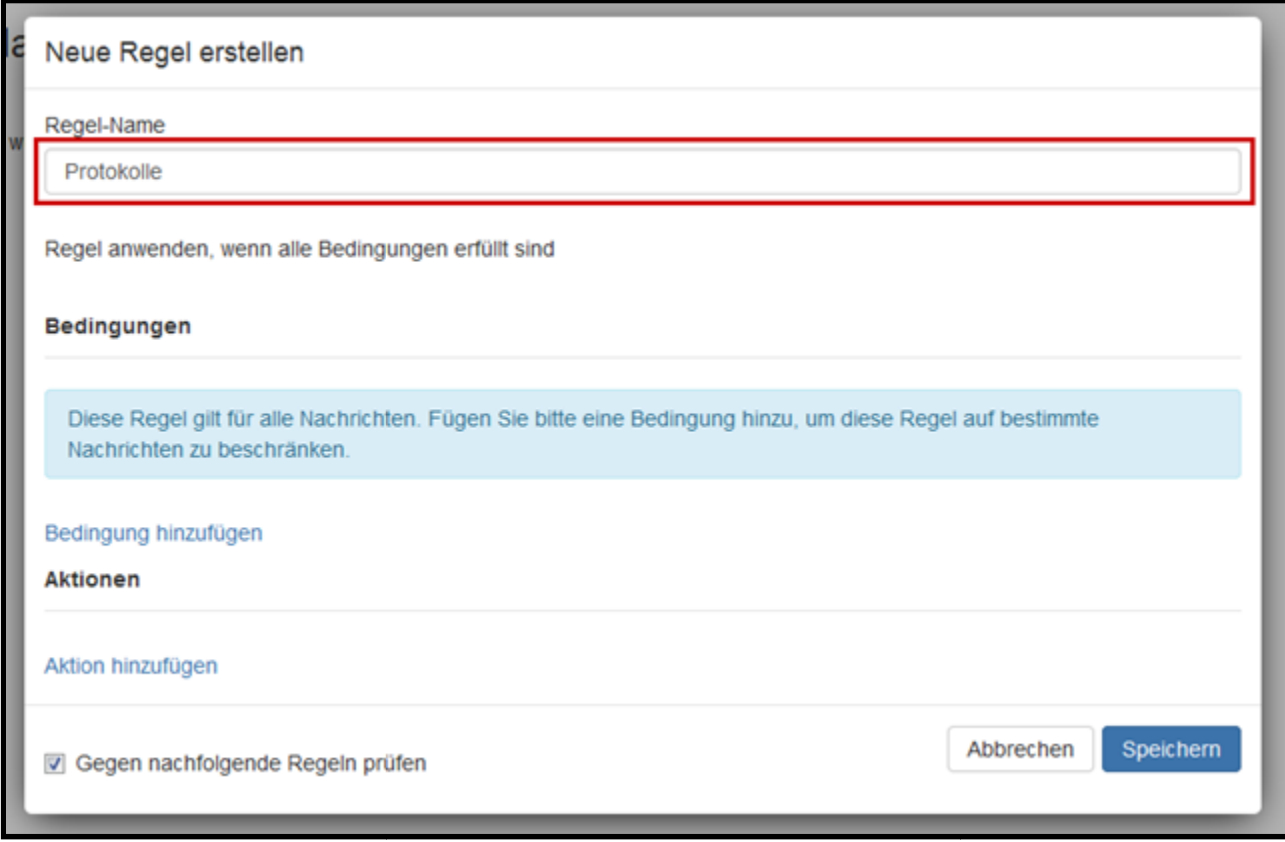

Regel-Name eingeben

Klicken Sie auf **Bedingung hinzufügen** und wählen Sie **Betreff** aus.

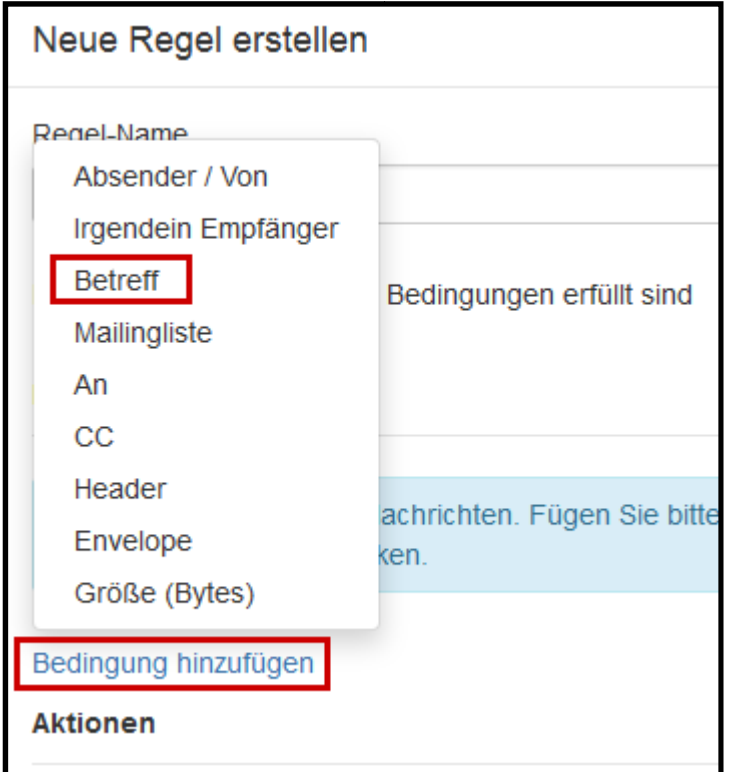

### Bedingung hinzufügen

Geben Sie "Protokoll" als Suchbegriff ein.

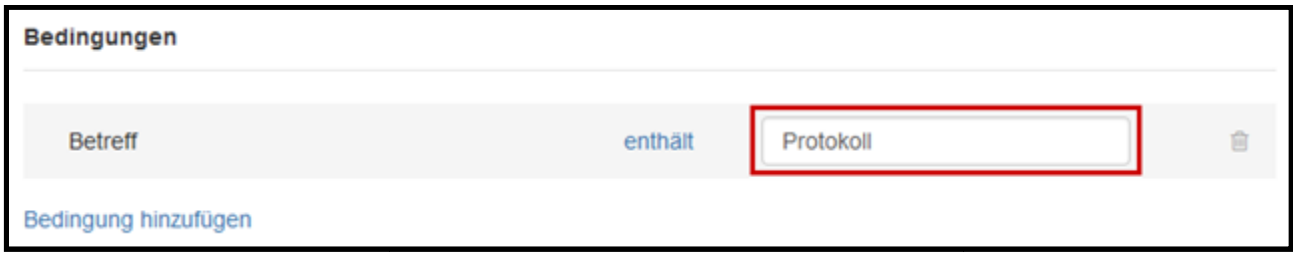

Bedingung definieren

Klicken Sie auf Aktion hinzufügen und wählen Sie In Ordner verschieben aus.

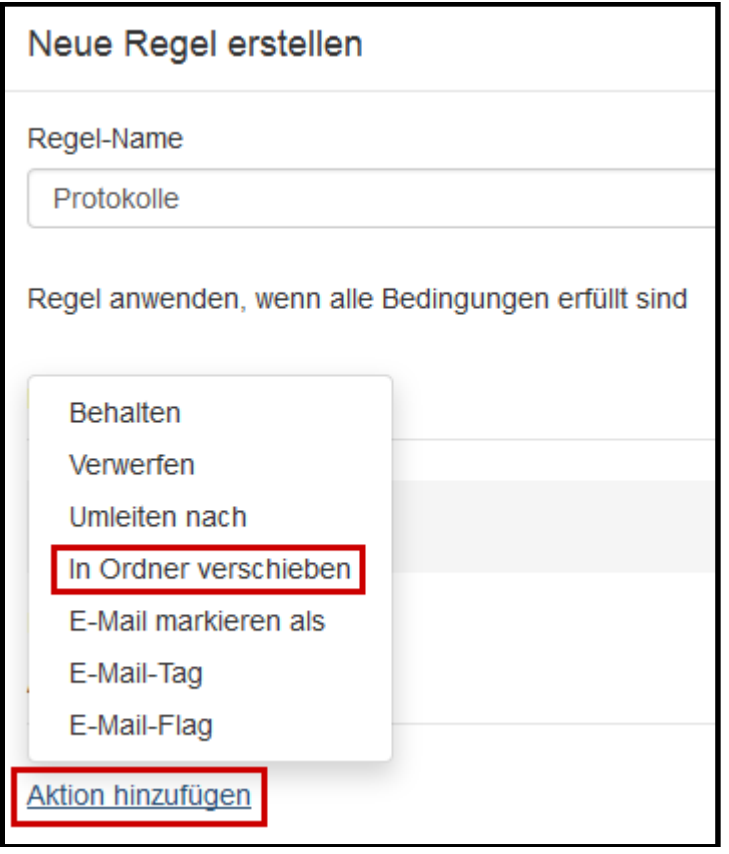

#### Aktion hinzufügen

Wählen Sie unter **Ordner wählen** den Ordner "Protokolle" aus.

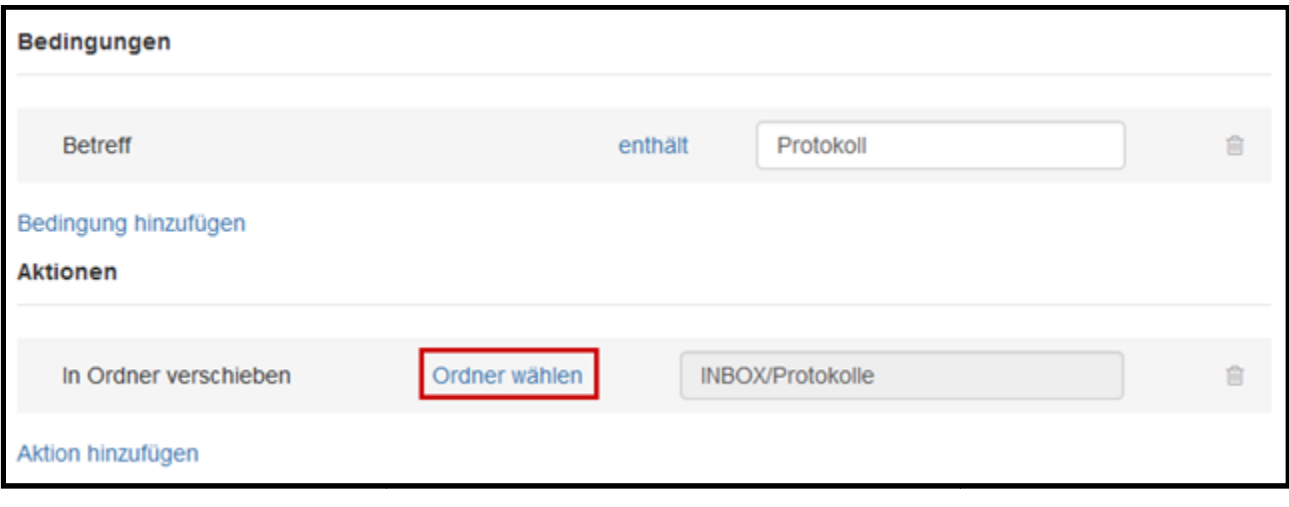

Aktion definieren

Klicken Sie abschließend auf **Speichern** .

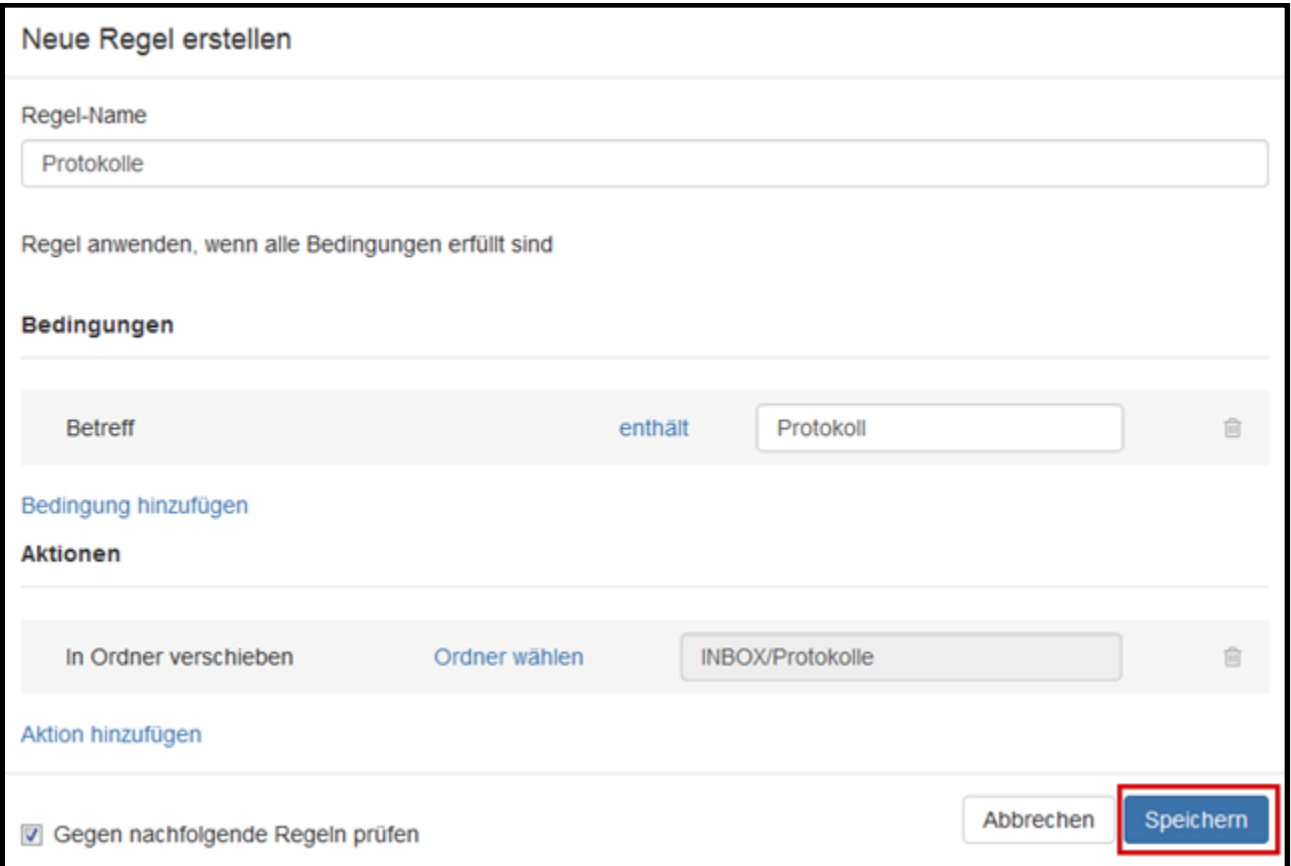

Regel speichern

Ihr Filter ist jetzt eingerichtet und ab sofort aktiv.

Alle E-Mails, die im Betreff das Wort "Protokoll" haben, werden in den Ordner "INBOX/ Protokolle" verschoben.